# **TUTORIAL PER ALUNNI** per CHROMEBOOK

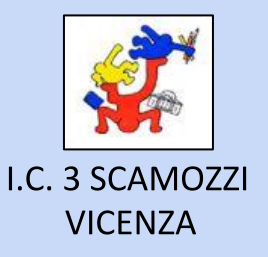

**G** Suite for Education

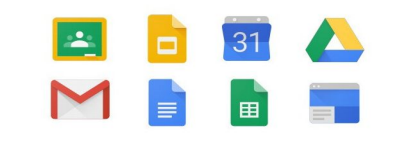

**ACCOUNT GSUITE** 

**PRIMO ACCESSO** 

**Docente MONICA MARTON** marton@scamozzi.it

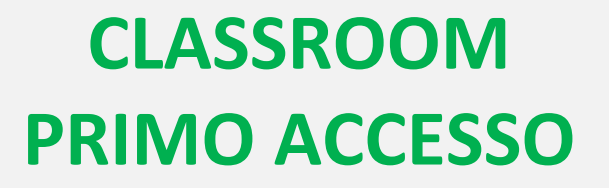

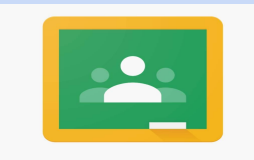

**Google Classroom** 

# **ACCENDI IL CHROMEBOOK E COLLEGALO ALLA RETE WIFI**

### **DOVRAI SCEGLIERE LA TUA RETE NELLA LISTA DI RETI DISPONIBILI**

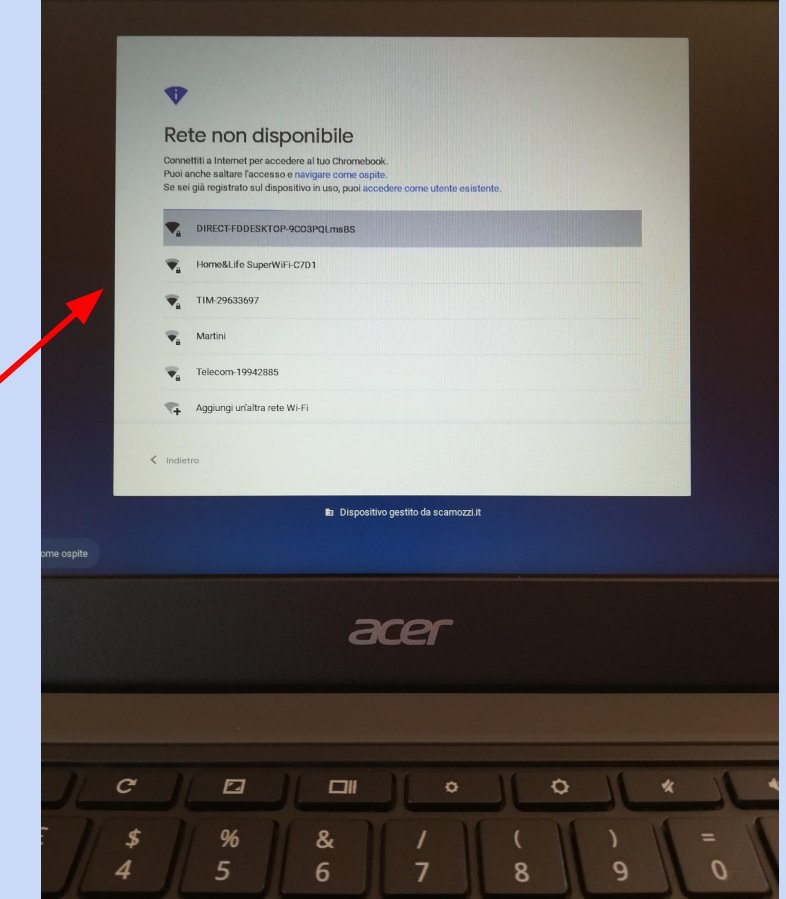

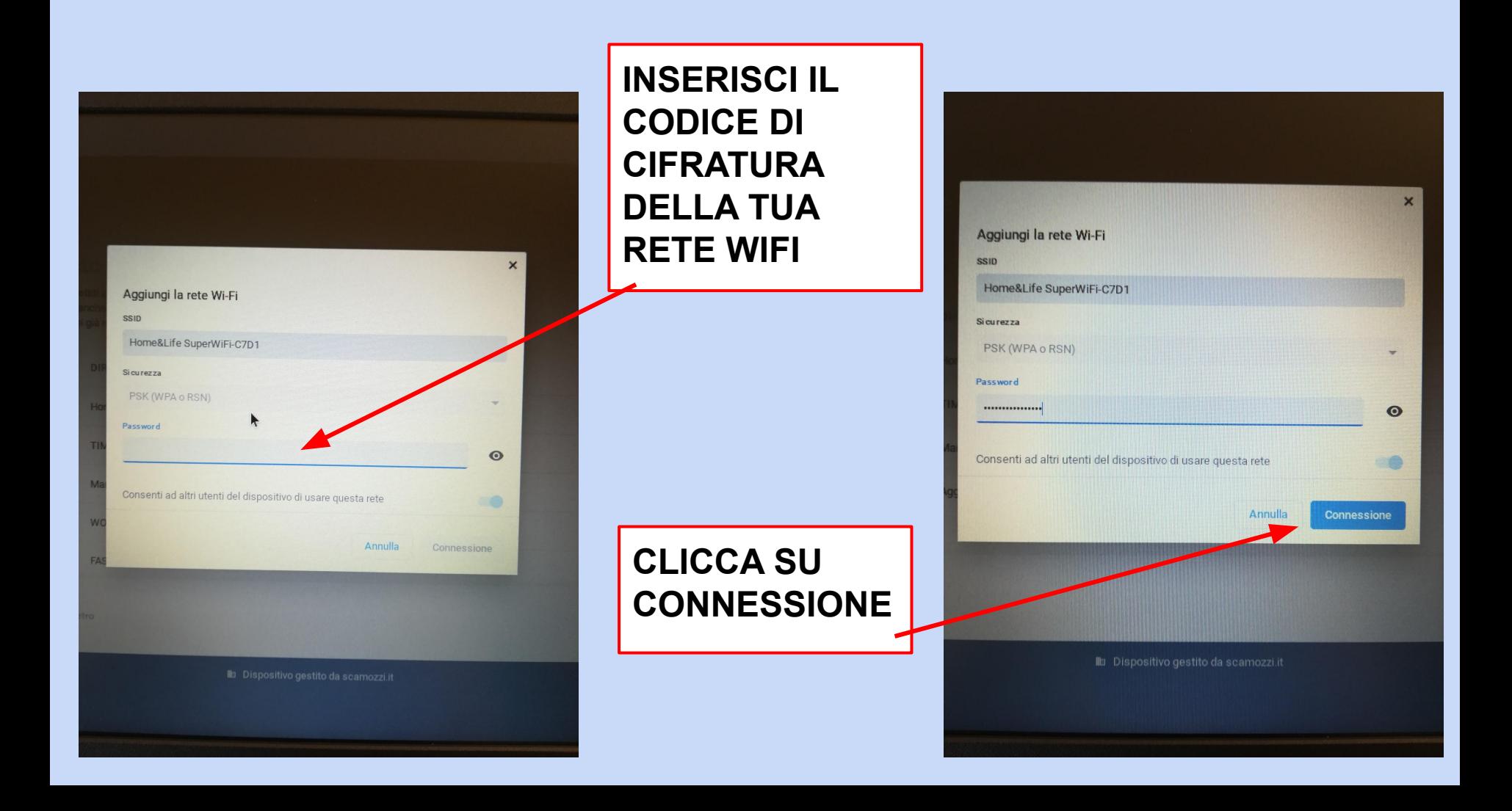

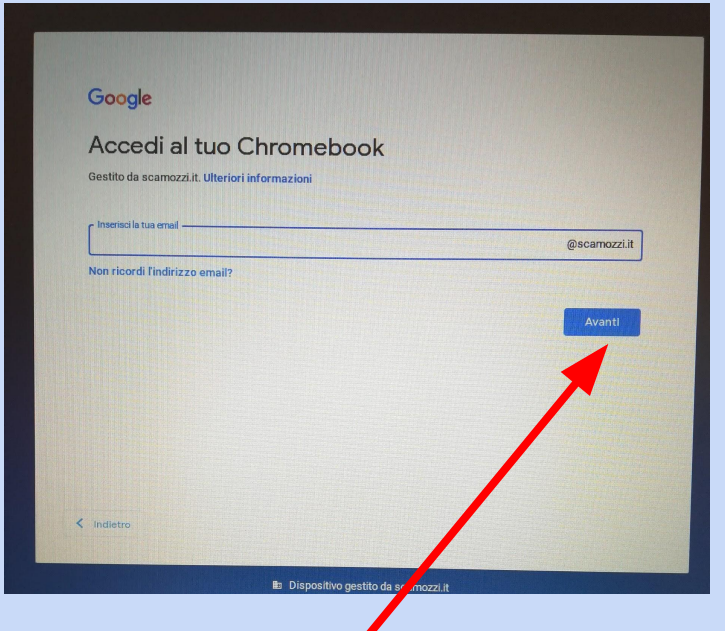

# **INSERISCI IL TUO NOME ACCOUNT E CLICCA SU AVANTI**

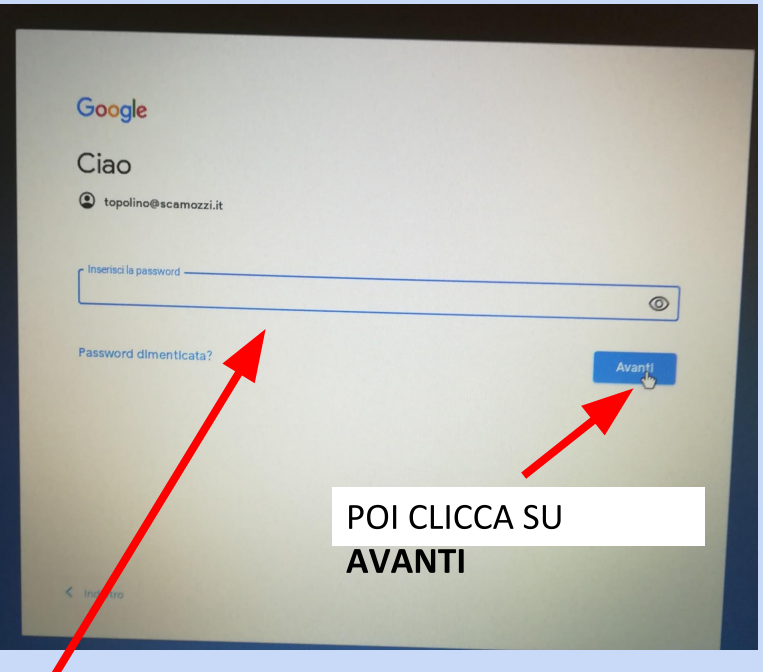

**SCRIVI LA PASSWORD TEMPORANEA CHE TI HANNO COMUNICATO I DOCENTI, E' IL NOME DI UN ANIMALE** 

# **CLICCA SU ACCETTA**

#### Google

Benvenuto nel tuo nuovo account

Benvenus nel tuo nuovo account: archimede@scamozzi.it. L'account è compatibile con tanti servizi Google, model il tuo amministratore di scamozzi it che decide a quali servizi puoi accedere. Per suggerimen sull'utilizzo del tuo nuovo account, visita il Centro assistenza di Google.

Quando utilizzo ervizi Google, il tuo amministratore di dominio ha accesso ai dati del tuo account uarion de la contrata la menorizzati sull'account nei servizi Google. Puoi aver un entre alteriori informazioni qui a count separato i puoi aver la menorizzati sull'account nei servizi Google. Puoi avere ulteriori informaz passare da un accoure all'altro quando vuoi. Il tuo nome utente e l'immagine del profilo ti consentono di<br>verificare di avere scelle l'account desiderato.

Se la tua organizzazione della accesso ai servizi principali di G Suite, il tuo utilizzo di tali servizi è regolato dal contratto G Suva dell'organizzazione. Tutti gli altri servizi di Google attivati di Google attivati<br>di

Fai clic su "Accetto" di seguito pu account archimede@scamozzi.it, no privacy di Google.

are di aver compreso la descrizione del funzionamento del tuo e di accettare i Termini di servizio di Google e le Norme sulla

**Accetta** 

CAMBIA LA PASSWORD, SCEGLIENDONE UNA CHE ABBIA ALMENO 8 CARATTERI. NON DIGITARE SPAZI, RISCHI DI DIMENTICARTENE E STAI ATTENTA/O AI CARATTERI MAIUSCOLI O MINUSCOLI. Trascrivi la password per non dimenticarla, ti servirà per gli accessi al tuo account.

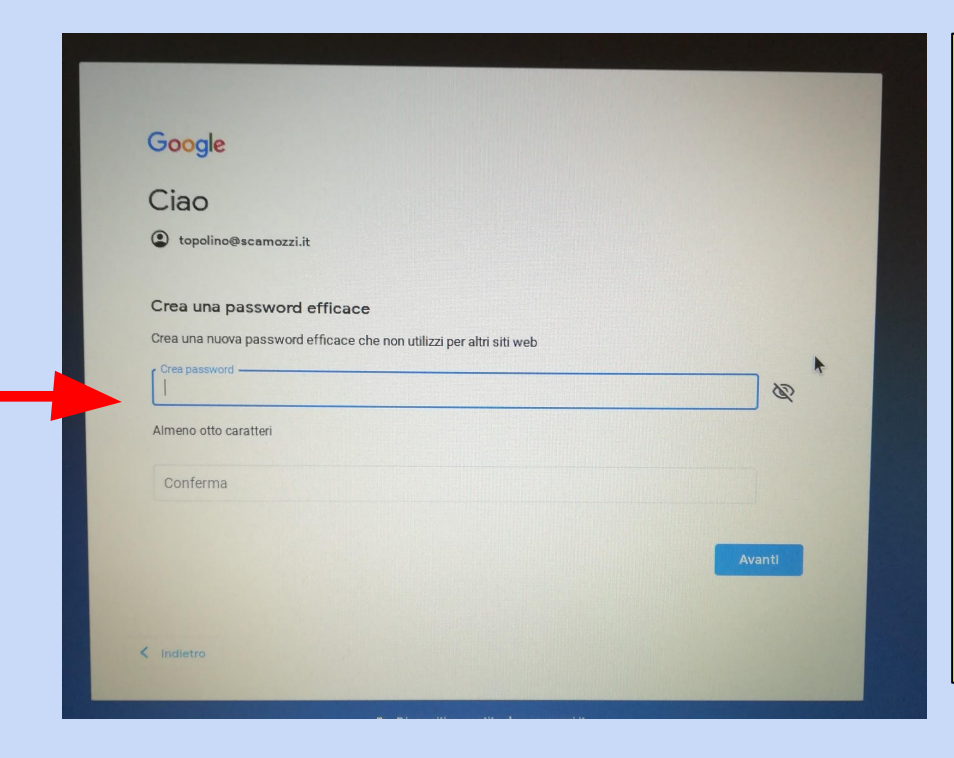

LA PASSWORD E' **PERSONALE, DEVI CONDIVIDERLA CON I TUOI GENITORI MA NON DEVI COMUNICARLA AD ALTRI.** 

**SE PERDI O DIMENTICHI LA PASSWORD DOVRAI RIVOLGERTI AL DOCENTE COORDINATORE DELLA TUA CLASSE.** 

## **QUESTO E' IL TUO DESKTOP. IL CHROMEBOOK E' GIA' COLLEGATO AL TUO ACCOUNT. PER ACCEDERE ALLE APPLICAZIONI CLICCA SULLE ICONE**

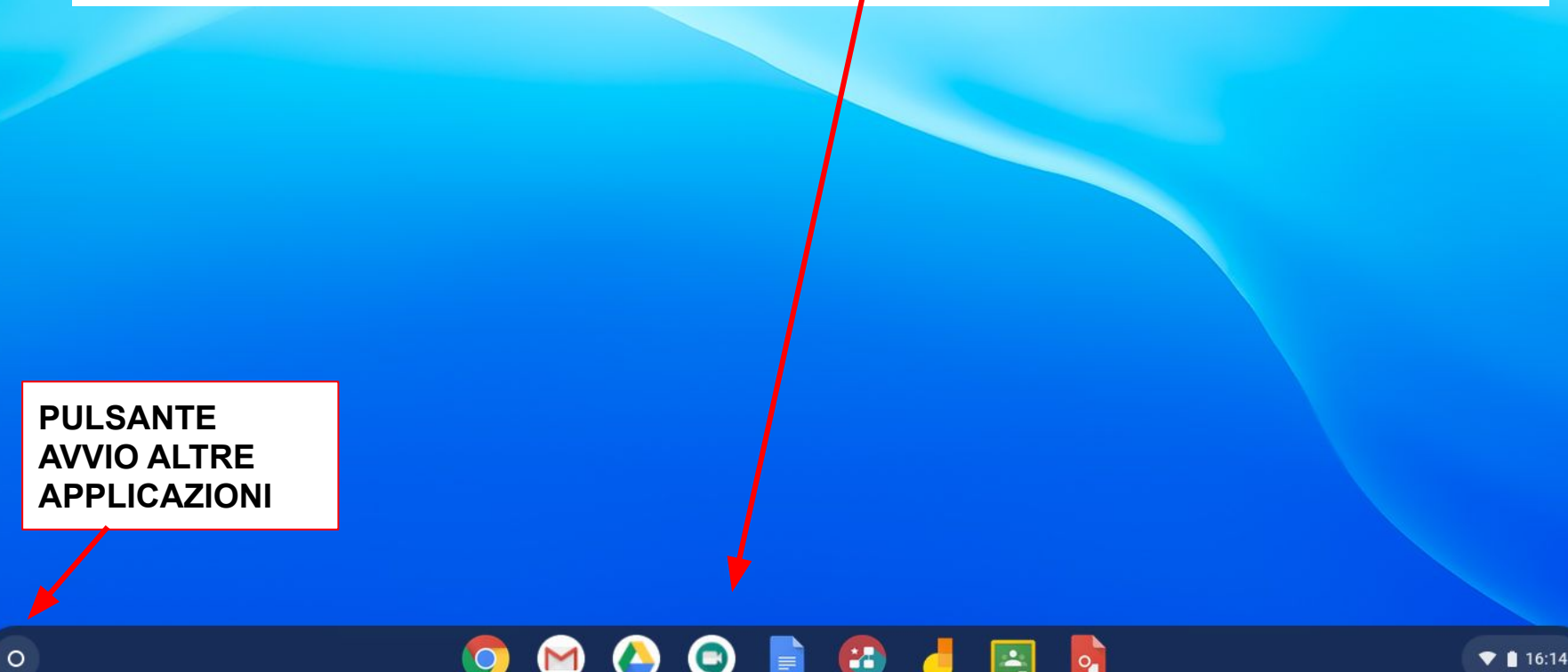

#### DAL PULSANTE "ESPANDI" POTRAI ACCEDERE A TUTTE LE APPLICAZIONI COLLEGATE AL **CHROMEBOOK.**

**ANCHE DAL MOSAICO DEL TUO ACCOUNT** 

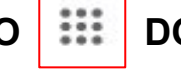

DOPO AVER APERTO CLASSROOM O GMAIL, TROVERAI LE APP

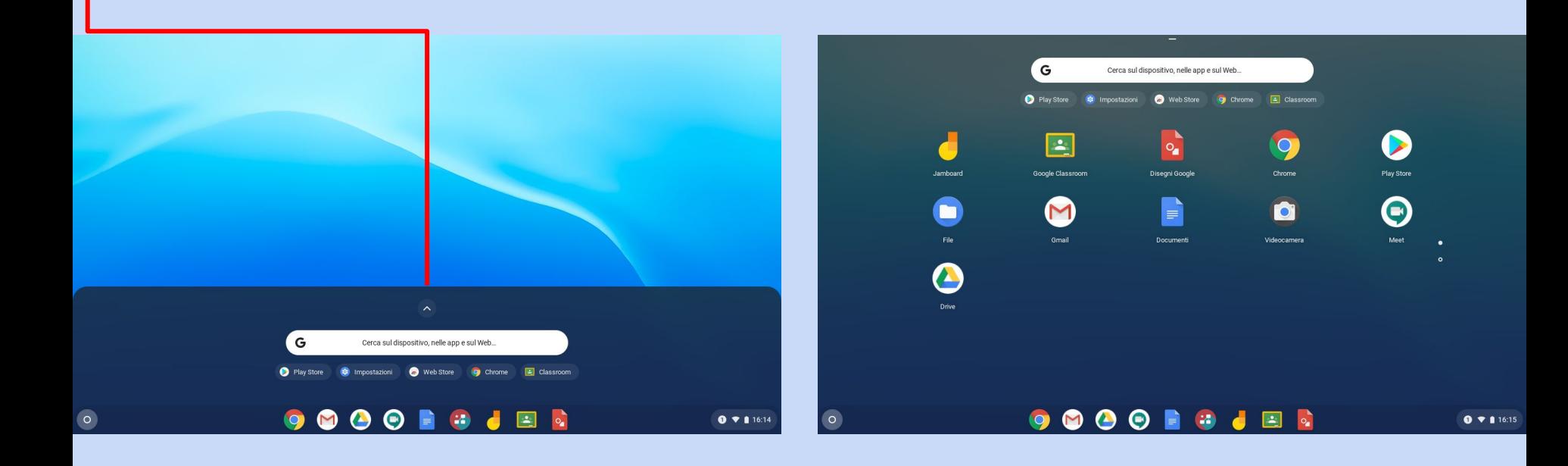

# **PRIMO ACCESSO A CLASSROOM**

## **CLICCA SULL'ICONA CLASSROOM**

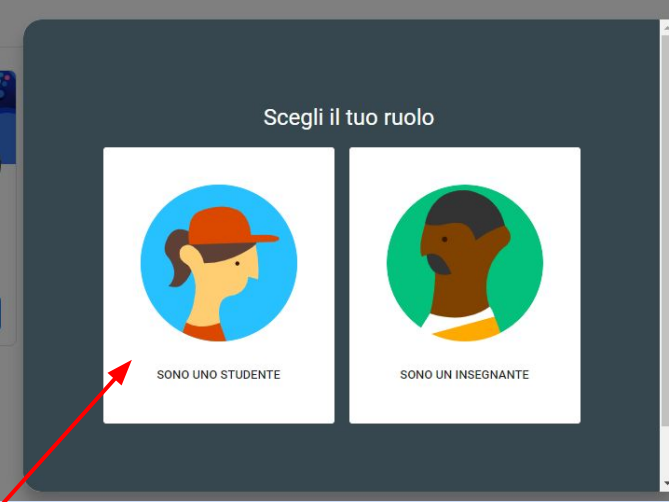

### **SCEGLI IL TUO RUOLO: ATTENZIONE, DEVI SCEGLIERE STUDENTE**

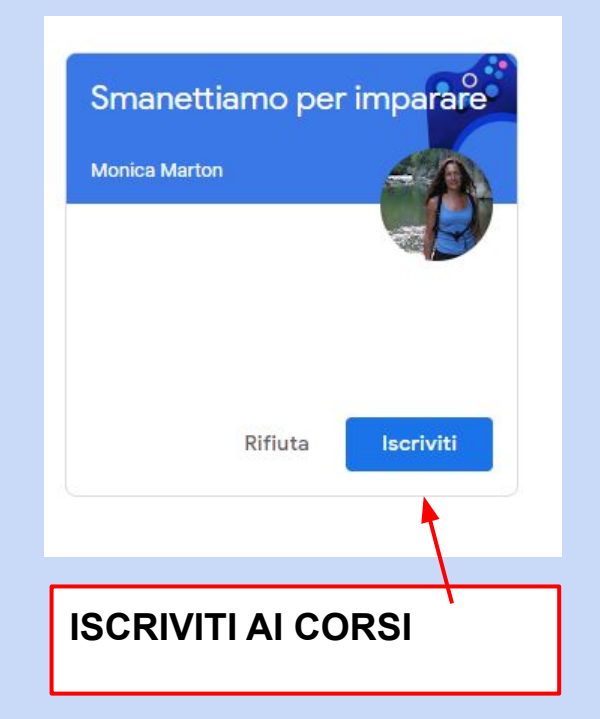

#### A DESTRA C'E' IL MENU' DELLE **IMPOSTAZIONI. DA QUI PUOI USCIRE DALL'ACCOUNT E SPEGNERE IL CHROMEBOOK**

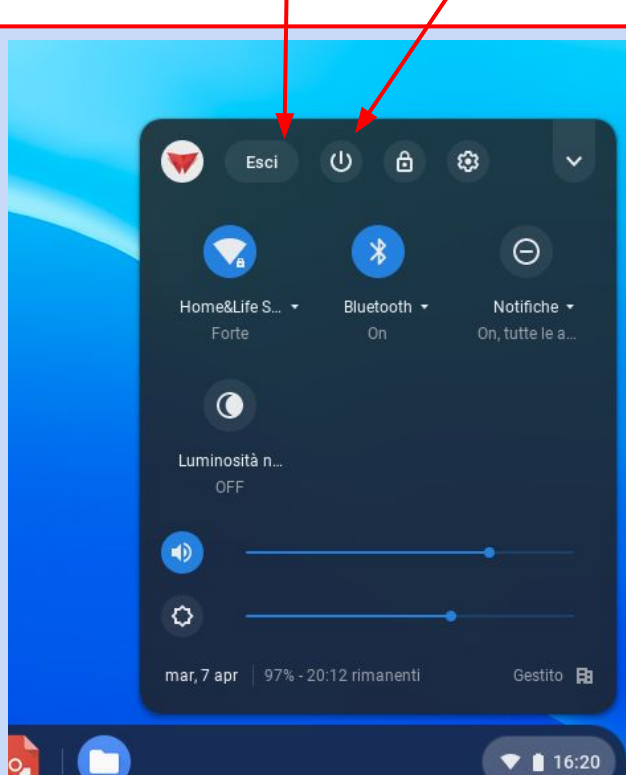

PUOI AGGIUNGERE UN ALTRO UTENTE (PER **ESEMPIO TUO FRATELLO O TUA SORELLA CHE FREQUENTANO IL NOSTRO ISTITUTO. OPPURE SPEGNERE** 

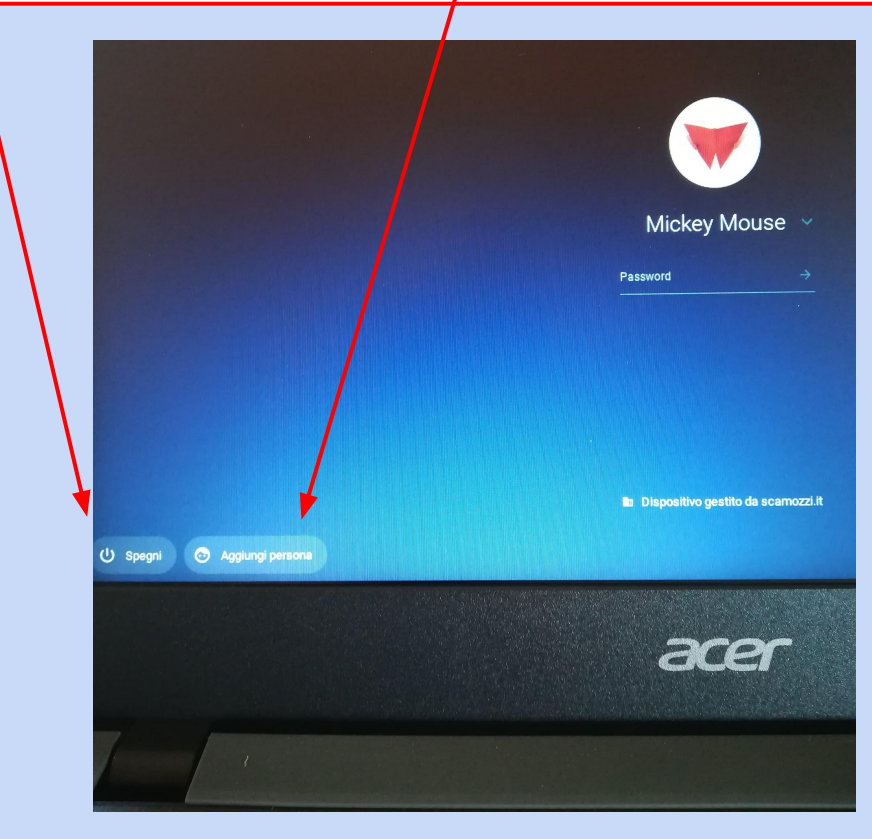

SE VUOI RIMUOVERE L'ACCOUNT DAL **DISPOSITIVO, PREMI LA FRECCIA E SCEGLI "RIMUOVI QUESTO ACCOUNT"** SE VUOI RIAPRIRE L'ACCOUNT, DIGITA **LA TUA PASSWORD** 

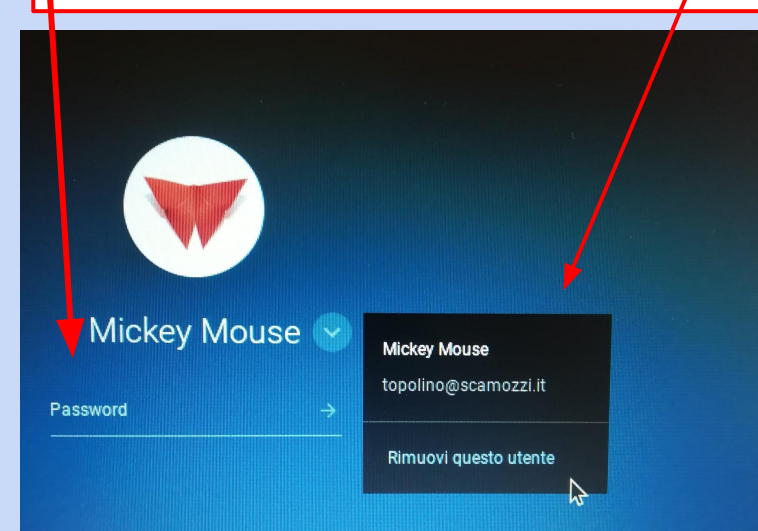

# **ALLA FINE SPEGNI IL DISPOSITIVO**  $\langle$  Indietro (I) Spegni  $\mathbf{Z}$  $\mathbf{G}$ esc

IN CASO DI PROBLEMI DI FUNZIONAMENTO DELLE APPLICAZIONI O DEL DISPOSITIVO **CONTATTARE IMMEDIATAMENTE LA DOCENTE MONICA MARTON** marton@scamozzi.it